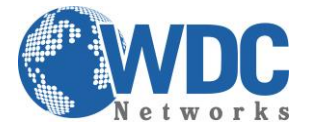

# **Exportação de vídeo por busca normal NVR's Hikvision**

## **Descrição:**

Exportar ou extrair trecho de uma imagem gravada no NVR, para apresentar como prova ou guardá-la para um eventual sinistro.

Este tutorial é aplicável aos modelos indicados na tabela a seguir:

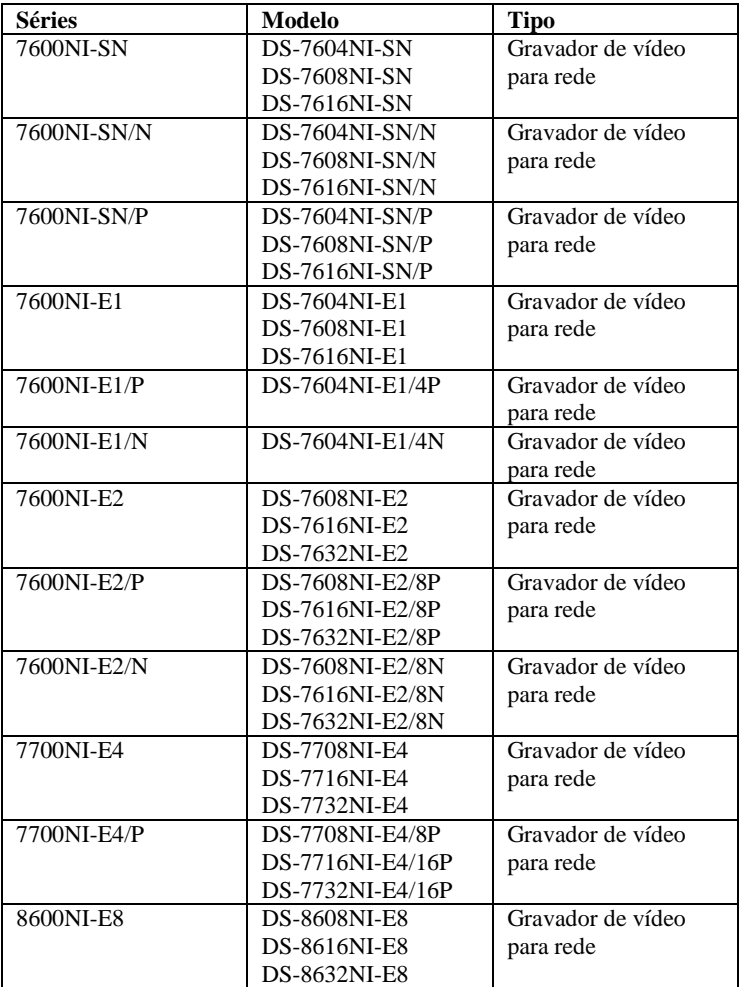

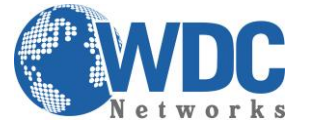

### **Exportação utilizando busca de vídeo normal:**

### **Finalidade:**

Os arquivos de gravação podem ser copiados em backup para vários dispositivos como, por exemplo, dispositivos USB (pendrives USB, discos rígidos USB, gravadores USB) e gravadores SATA.

## **1 - Backup utilizando pendrives USB e discos rígidos USB**

#### **Passo 1.** Abra a interface Export.

Menu>Export (Exportação) >Normal

**Passo 2.** Ajuste as condições de busca e clique no botão Search (Buscar) para abrir a interface de resultados de busca.

| <b>Normal</b>            |                |                     |     |                                            |     |            |            |                                                  |            |   |
|--------------------------|----------------|---------------------|-----|--------------------------------------------|-----|------------|------------|--------------------------------------------------|------------|---|
| $\blacksquare$ IP Camera | $\P$ D1<br>7D9 | $\P$ D <sub>2</sub> | ZD3 | ZD4                                        | ZD5 |            | <b>ZD6</b> | MD7<br><b>ZD10 ZD11 ZD12 ZD13 ZD14 ZD15 ZD16</b> | <b>MD8</b> |   |
| Start/End time of record |                |                     |     | 09-09-2013 16:02:02 -- 02-14-2014 17:41:31 |     |            |            |                                                  |            |   |
| Record Type              | All            |                     |     |                                            |     |            |            |                                                  |            | v |
| File Type                | All            |                     |     |                                            |     |            |            |                                                  |            | v |
| <b>Start Time</b>        |                | 02-18-2014          |     |                                            |     | ■ 00:00:00 |            |                                                  |            | o |
| <b>End Time</b>          |                | 02-18-2014          |     |                                            |     | 23:59:59   |            |                                                  |            | o |

Figura 5 – Busca de vídeo normal para backup

**Passo 3.** Selecione os arquivos de gravação que você deseja copiar em backup.

Clique no ícone para reproduzir o arquivo de gravação se você desejar verificá-lo. Marque a caixa de confirmação antes dos arquivos de gravação que você deseja copiar em backup.

**Obs.***O tamanho dos arquivos selecionados atualmente será exibido no canto esquerdo inferior da janela.*

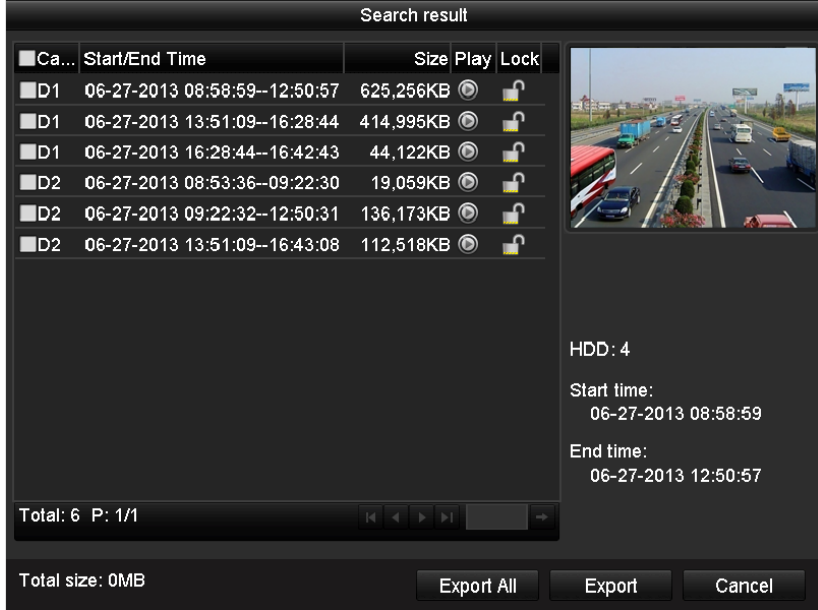

Figura 6 – Resultado da busca de vídeo normal para backup

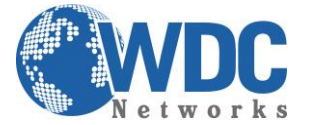

### **Passo 4.** Execute a exportação.

Clique no botão Export All (Exportar todos) para exportar todos os arquivos de gravação. Ou selecione os arquivos de gravação que deseja copiar em backup e clique no botão Export para abrir a interface Export.

**Obs**.*Se o dispositivo USB inserido não for reconhecido:*

- *Clique no botão Refresh (Atualizar).*
- *Reconecte o dispositivo.*
- *Verifique a compatibilidade consultando o revendedor.*

*Você pode também formatar pendrives USB ou discos rígidos USB por meio do dispositivo.*

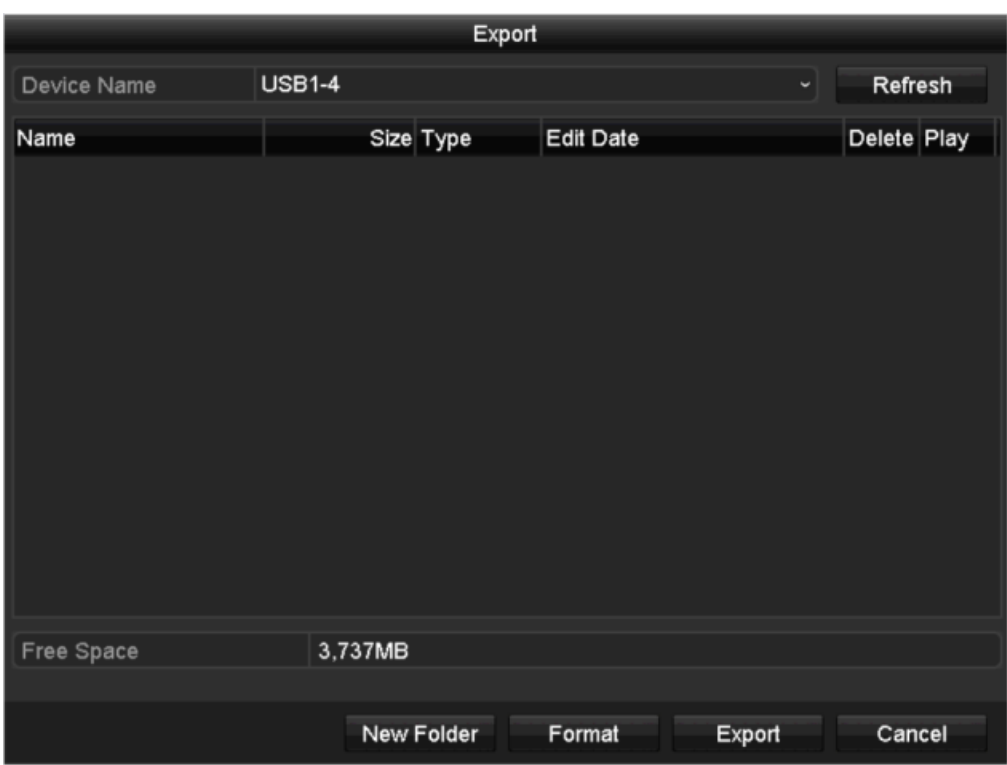

Figura 7 – Exportação pela busca de vídeo normal utilizando o pendrive USB A interface de exportação deverá permanecer ativada até que todos os arquivos de gravação sejam exportados com a caixa de mensagens "Export finished" (Exportação finalizada.

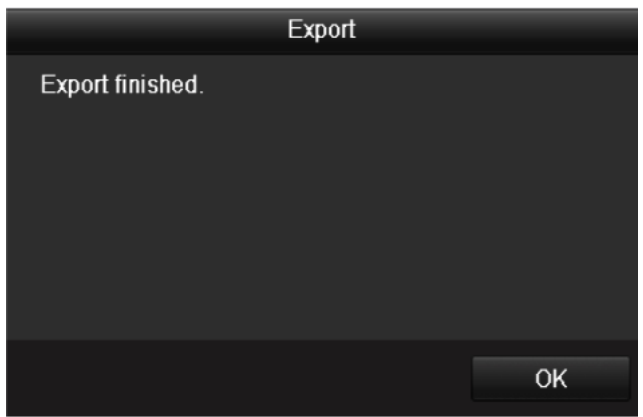

Figura 7.8 – Exportação finalizada

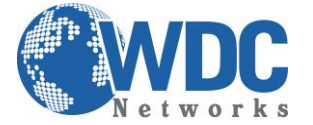

# Tutorial – HIKVISION – NVR's

### **Passo 5 - Verifique o resultado do backup.**

Selecione o arquivo de gravação na interface Export e clique no botão para verificá-lo.

**Obs.**O arquivo player.exe do Player será exportado automaticamente durante a exportação do arquivo de gravação.

| Export          |               |                     |                     |  |  |  |  |  |
|-----------------|---------------|---------------------|---------------------|--|--|--|--|--|
| Device Name     | <b>USB1-4</b> | Refresh             |                     |  |  |  |  |  |
| Name            | Size Type     | <b>Edit Date</b>    | Delete Play         |  |  |  |  |  |
| ch01_2014021813 | 65,888KB File | 02-18-2014 14:08:08 | $\bullet$<br>ш      |  |  |  |  |  |
| ch02_2014021813 | 55,176KB File | 02-18-2014 14:08:43 | $\circledcirc$<br>₩ |  |  |  |  |  |
| player.exe      | 784KB File    | 02-18-2014 14:07:39 | $\bullet$<br>童      |  |  |  |  |  |
|                 |               |                     |                     |  |  |  |  |  |
| Free Space      | 3,618MB       |                     |                     |  |  |  |  |  |
|                 |               |                     |                     |  |  |  |  |  |
|                 | New Folder    | Format<br>Export    | Cancel              |  |  |  |  |  |

Figura 9 – Verificação do resultado de exportação utilizando um pendrive USB

## **2 - Backup utilizando um gravador USB e um gravador SATA**

**Passo 1 -** Abra a interface Export (Exportação).

Menu>Export (Exportação) >Normal

**Passo 2 -** Ajuste as condições da busca e clique no botão Search (Buscar) para abrir a interface de resultados de busca.

| Normal                   |                                            |                                                                 |                                                                          |                                             |                                            |                                                                    |                                                         |                                                      |            |
|--------------------------|--------------------------------------------|-----------------------------------------------------------------|--------------------------------------------------------------------------|---------------------------------------------|--------------------------------------------|--------------------------------------------------------------------|---------------------------------------------------------|------------------------------------------------------|------------|
| <b>ZIP</b> Camera        | ZD1<br>ZD9<br>ZD17<br>$\P$ D <sub>25</sub> | 2D2<br>$Z$ D <sub>10</sub><br>$Z$ D <sub>18</sub><br>$\n  26\n$ | $\n  2 D3$<br><b>ZD11</b><br>$Z$ D <sub>19</sub><br>$\P$ D <sub>27</sub> | 2D4<br>ZD12<br>ZD20<br>$\P$ D <sub>28</sub> | ZD5<br>$Z$ D <sub>13</sub><br>2D21<br>2D29 | 2D6<br>$Z$ D <sub>14</sub><br>$D$ D <sub>22</sub><br>$\n  2 D30\n$ | 2D7<br>$Z$ D <sub>15</sub><br>$\n  23\n$<br>$\n  2 D31$ | 2D8<br>$Z$ D <sub>16</sub><br>$\n  24\n$<br>$\P$ D32 |            |
| Start/End time of record |                                            |                                                                 | 05-22-2012 15:48:20 - 05-23-2012 16:42:05                                |                                             |                                            |                                                                    |                                                         |                                                      |            |
| Record Type              | All                                        |                                                                 |                                                                          |                                             |                                            |                                                                    |                                                         |                                                      | $\check{}$ |
| File Type                | All                                        |                                                                 |                                                                          |                                             |                                            |                                                                    |                                                         |                                                      | $\check{}$ |
| <b>Start Time</b>        |                                            | 05-23-2012                                                      |                                                                          |                                             |                                            | $\blacksquare$ 00:00:00                                            |                                                         |                                                      | ۰          |
| End Time                 |                                            | 05-23-2012                                                      |                                                                          |                                             |                                            | 23:59:59                                                           |                                                         |                                                      | G          |
|                          |                                            |                                                                 |                                                                          |                                             |                                            |                                                                    |                                                         |                                                      |            |

Figura 10 – Busca de vídeo normal para backup

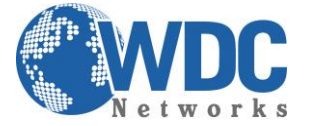

## Tutorial – HIKVISION – NVR's

### **Passo 3 - Selecione os arquivos de gravação que você deseja copiar em backup.**

Clique no botão para reproduzir o arquivo de gravação se desejar verificá-lo.

Marque a caixa de confirmação antes dos arquivos de gravação que você deseja copiar em backup.

**Obs.** O tamanho dos arquivos atualmente selecionados será exibido no canto esquerdo inferior da janela.

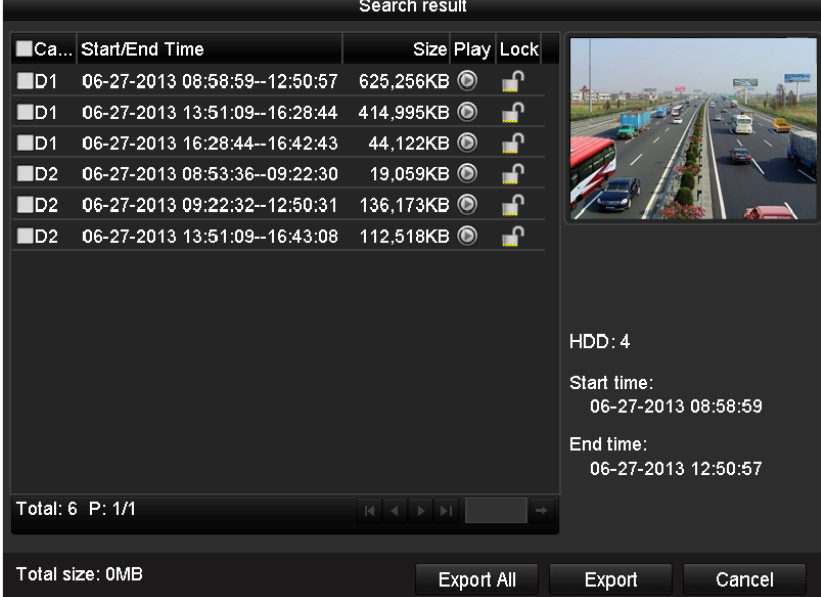

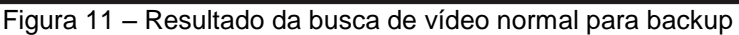

#### **Passo 4 - Execute a exportação.**

Clique no botão Export (Exportar) e inicie o backup.

**Obs.***Se o gravador USB ou gravador SATA inserido não for reconhecido:*

- *Clique no botão Refresh (Atualizar).*
- *Reconecte o dispositivo.*
- *Verifique a compatibilidade consultando o vendedor.*

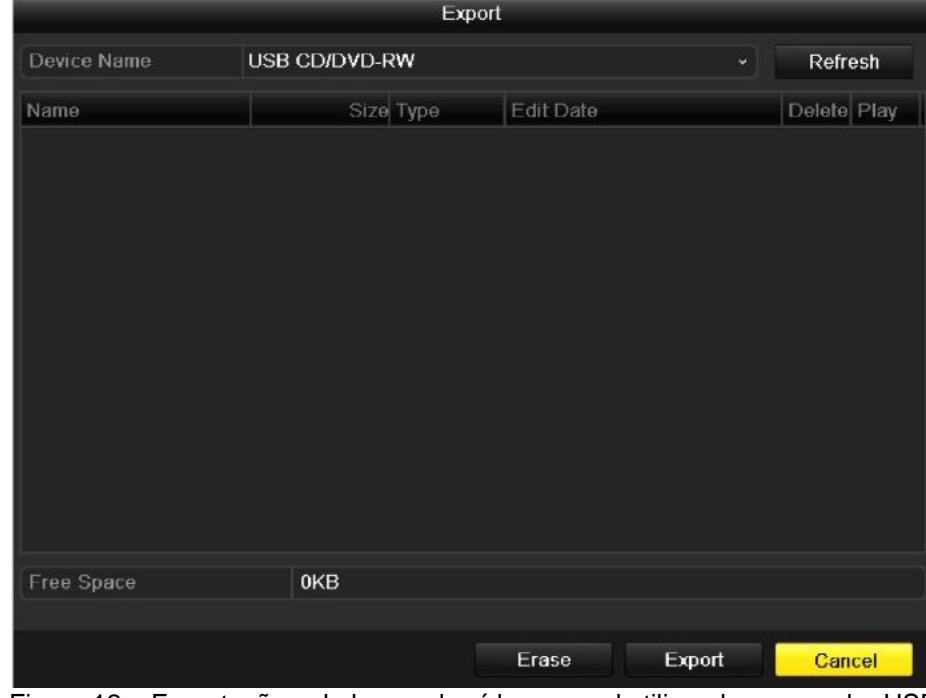

Figura 12 – Exportação pela busca de vídeo normal utilizando o gravador USB

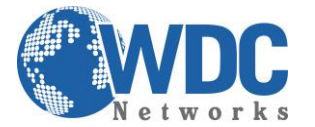

# Tutorial – HIKVISION – NVR's

A interface de exportação deverá permanecer ativada até que todos os arquivos de gravação sejam exportados com a caixa de mensagens instantânea "Export finished" (Exportação finalizada) exibida.

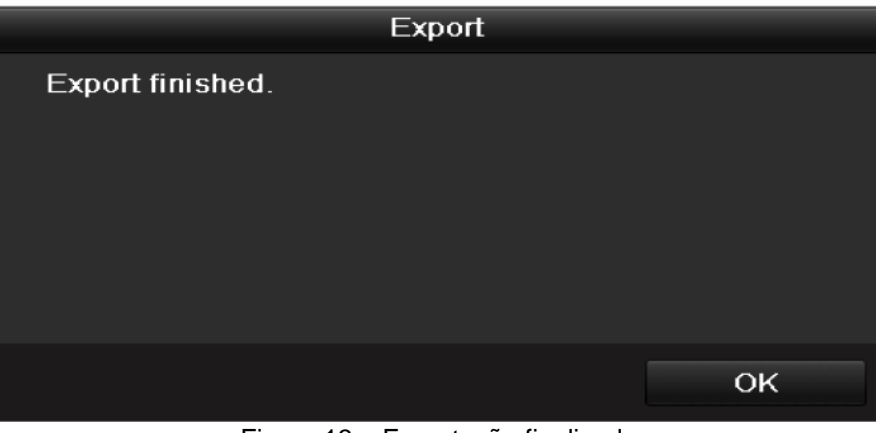

Figura 13 – Exportação finalizada

#### **Passo 5 - Verifique o resultado do backup.**

Selecione o arquivo de gravação na interface Export (Exportação) e clique no botão  $\textcircled{\small{2}}$ para verificá-lo.

**Obs**. *O arquivo player.exe do Player será exportado automaticamente durante a exportação do arquivo de gravação.*

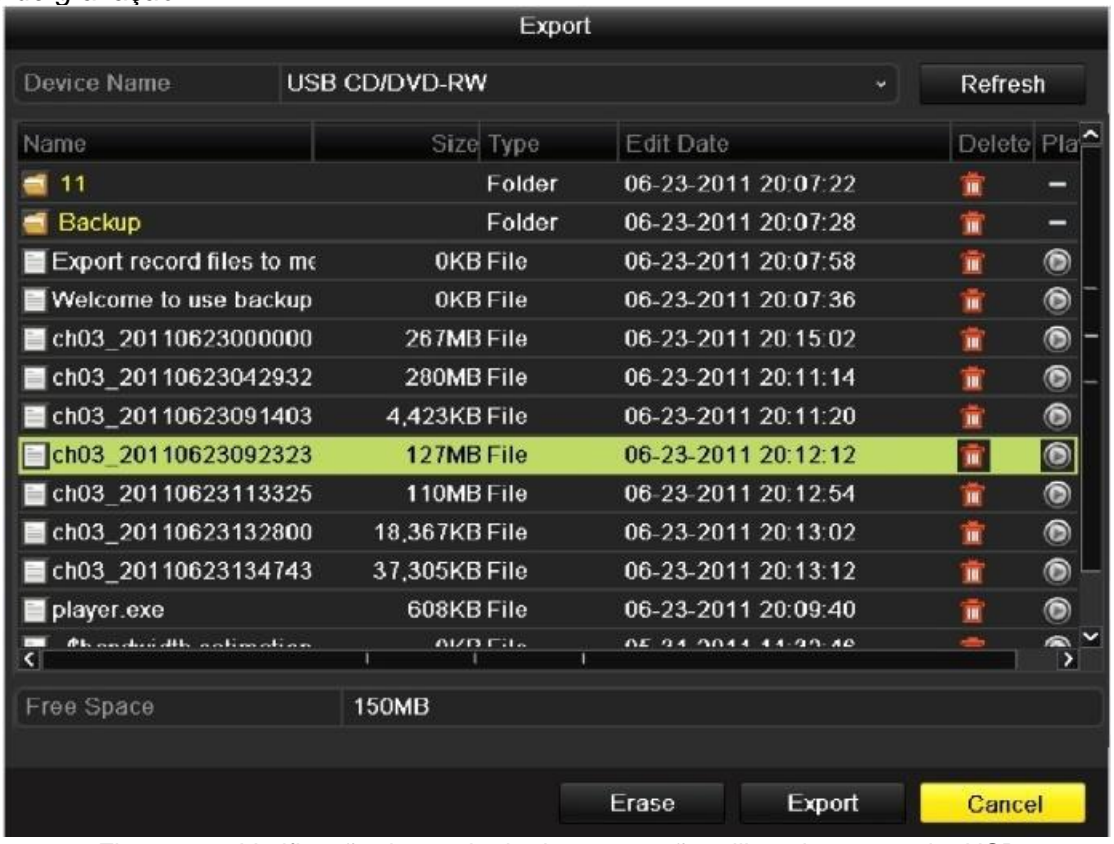

Figura 14 – Verificação do resultado de exportação utilizando o gravador USB